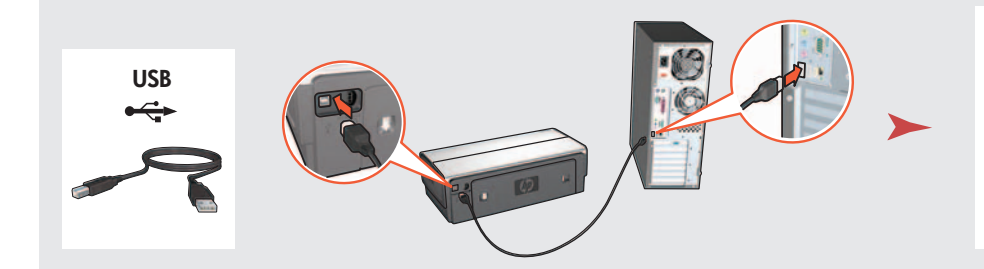

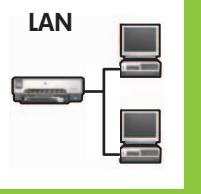

Printed in <country> 03/2004 © 2004 Hewlett-Packard Company Windows® is a registered trademark of Microsoft Corporation.

Purchase optional HP Jetdirect external print servers (subject to availability). For network setup, follow the network setup options on the CD.

instructions.

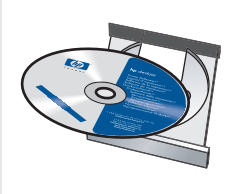

printer to computer.

Wait for a Wizard screen. Περιµένετε την οθόνη οδηγού.

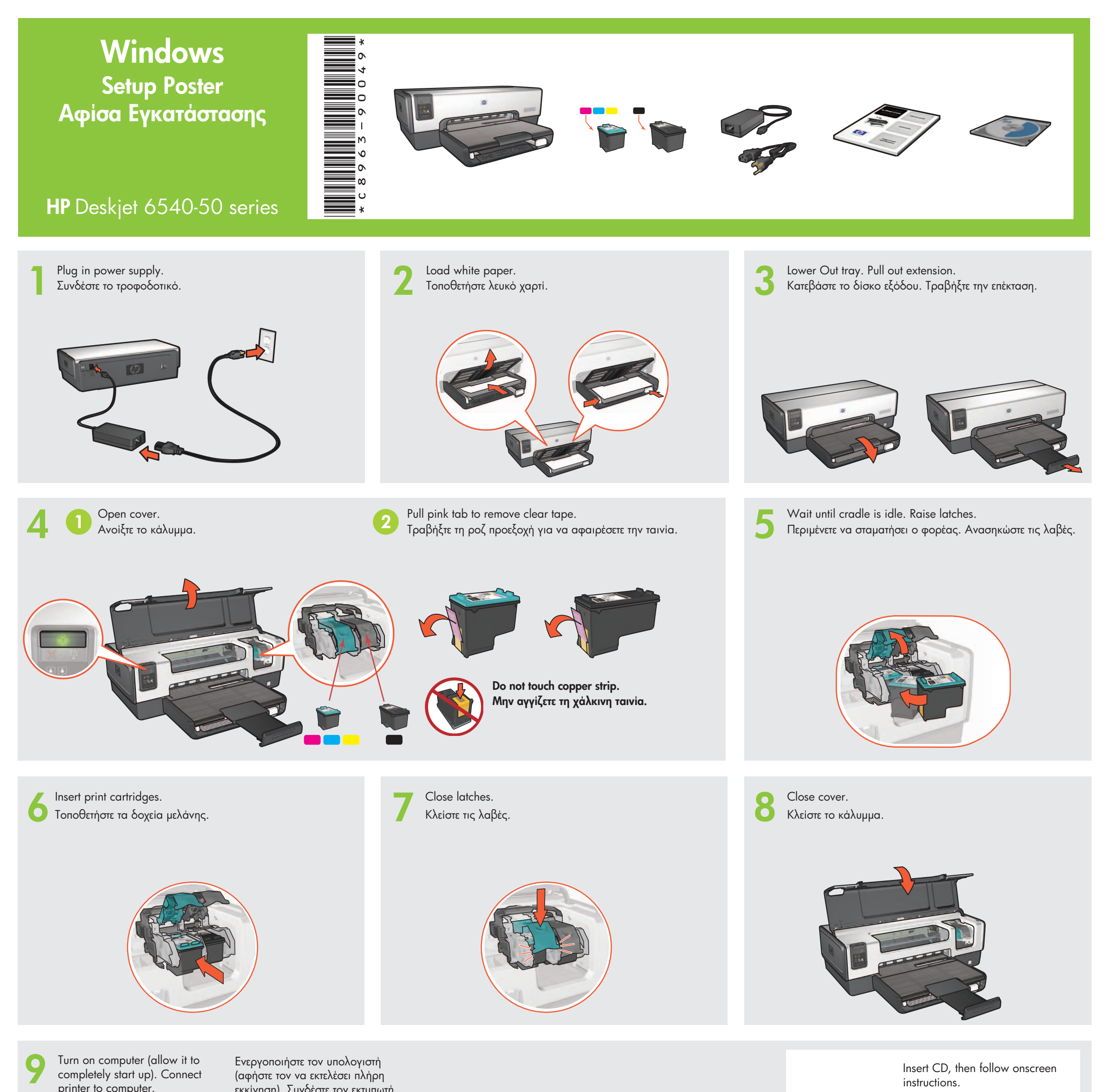

**10** Wait for the Congratulations screen. Περιµένετε για την οθόνη "Congratulations".

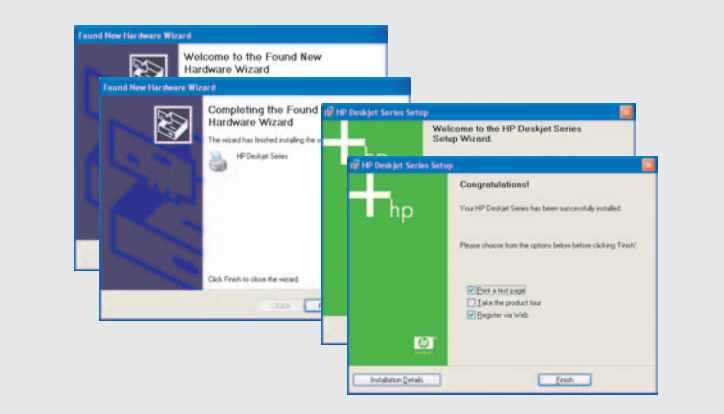

Τοποθετήστε το CD και ακολουθήστε τις οδηγίες στην οθόνη.

completely start up). Connect (αφήστε τον να εκτελέσει πλήρη

> Need more help? Turn page. Περισσότερα; Γυρίστε σελίδα.

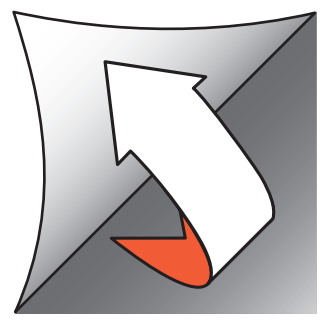

Προµηθευτείτε προαιρετικούς εξωτερικούς διακοµιστές εκτύπωσης HP Jetdirect (ανάλογα τη διαθεσιµότητα). Για εγκατάσταση σε δίκτυο, ακολουθήστε τις σχετικές επιλογές στο CD.

εκκίνηση). Συνδέστε τον εκτυπωτή στον υπολογιστή.

www.hp.com/support

**1**

If you see one of these screens, then follow the steps shown.

# **No screens?**

Need more help? Χρειάζεστε περισσότερη βοήθεια;

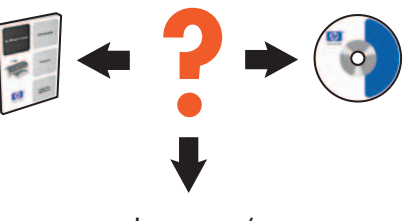

Verify the following: Επιβεβαιώστε τα παρακάτω:

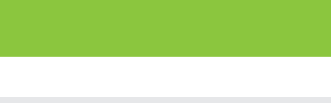

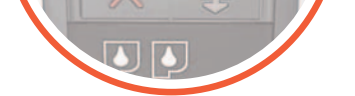

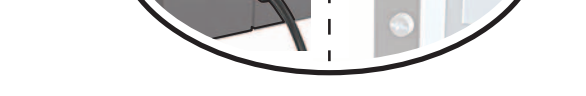

Printer is turned on. C εκτυπωτής είναι ενεργοποιημένος. Cable connections are secure.

Cable connections are secure.

Τα καλώδια είναι καλά συνδεδεμένα.

- 1. Click the **Start** button, then select **Run**.
- 2. Click the **Browse** button.
- 3. Select **HPPP CD** in the **Look in** drop-down list.
- 4. Select **Setup**, then click the **Open** button.
- 5. Click **OK**, then follow the onscreen instructions.

# Δεν εμφανἰζεται οθόνη;

 $\mathbf{I}$ 

 $\mathbf{I}$ 

 $\mathbf{I}$ 

 $\mathbf{I}$ 

 $\mathbf{I}$ 

- 1. Κάντε κλικ στο κουμπί '**Εναρξη** και επιλέξτε **Εκτέλεση**.
- 2. Κάντε κλικ στο **Αναζήτηση**.
- 3. Επιλέξτε **HPPP CD** από τη λίστα Διερεὑνηση σε.
- 4. Επιλέξτε **Setup** και κάντε κλικ στο κουμπἱ **'Ανοιγμα**.
- 5. Κάντε κλικ στο **ΟΚ** και ακολυθήστε τις οδηγίες.

**2** If the problem persists:

# **If the installation fails...**

- 1. Remove the CD from the computer's CD-ROM drive, then disconnect the printer cable from the computer.
- 2. **Restart the computer.**
- 3. Temporarily disable any software firewall or close any anti-virus software. Re-start these programs after the printer is installed.
- 4. Insert the printer software CD in the computer's CD-ROM drive, then follow the onscreen instructions to install the printer software.
- 5. After the installation finishes, restart the computer.

Eἀν το πρόβλημα εξακολουθεί:

- 1. Αφαιρέστε το CD από τη μονάδα CD-ROM του υπολογιστή και αποσυνδέστετο καλώδιο του εκτυπωτή.
- 2. Επανεκκινήστε τον υπολογιστή.
- 3. Απενεργοποιήστε προσωρινά λογισμικό τείχους προστασίας ή κατά των ιών. Επανεκκινήστε αυτά τα προγράμματα μετά την εγκατάσταση του εκτυπωτἡ.
- 4. Τοποθετήστε το CD με το λογισμικό στη · μονάδα CD-ROM και ακολουθήστε τις οδηγίες για να εγκαταστήσετε το λογισμικό του εκτυπωτή.
- 5. Μετά την ολοκλήρωση της εγκατάστασης, επανεκκινήστε τον υπολογιστή.

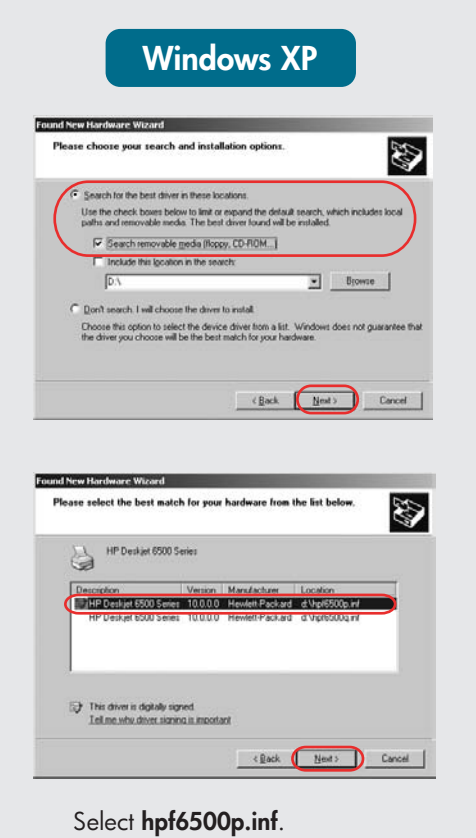

# Eἀν δείτε μία από αυτές τις οθόνες, ακολουθήστε τα αντίστοιχα βήματα. **Windows XP Windows Me Windows 2000 Windows 98** Add New Hardware Windows will search for new drivers in its driver databas<br>o<u>n your hard drive, and in any of the following sele</u>cted vour hard drive, and in any of the following<br>Search for the best driver for your device.<br>[Recommended]. M Removable Media (Floppy, CD-ROM... Specify a location:  $\overline{\mathbb{F}}$ Display a list of all the drivers in a specific location, so<br>you can select the driver you want.

 $\perp$ 

 $\perp$ 

 $\perp$ 

 $\mathbf{I}$ 

 $\perp$ 

 $\perp$ 

 $\mathbf{L}$ 

 $\overline{1}$ 

 $\mathbf{I}$ 

 $\overline{1}$ 

 $\mathbf{L}$ 

 $\perp$ 

 $\mathbf{L}$ 

 $\overline{1}$ 

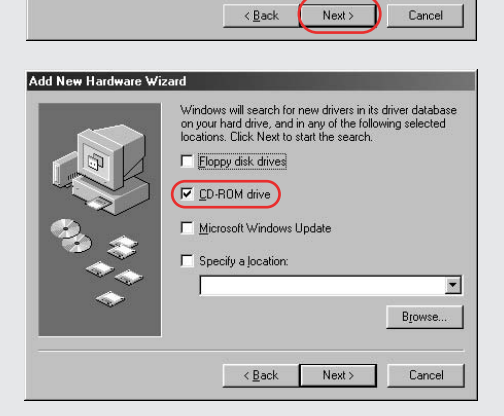

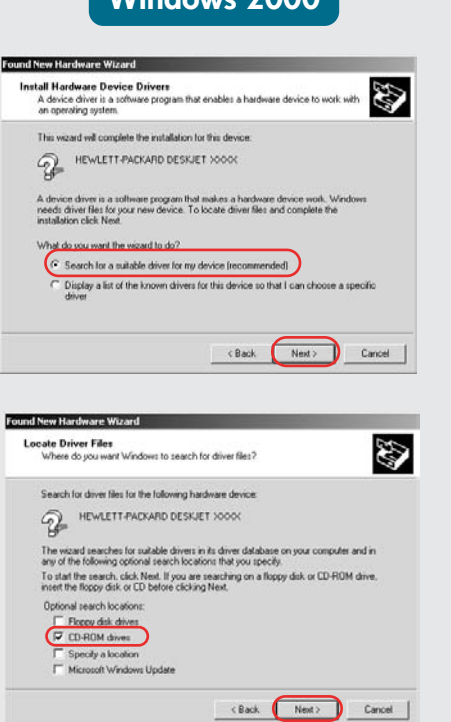

T

ı

T

ı

 $\mathbf{I}$ 

т

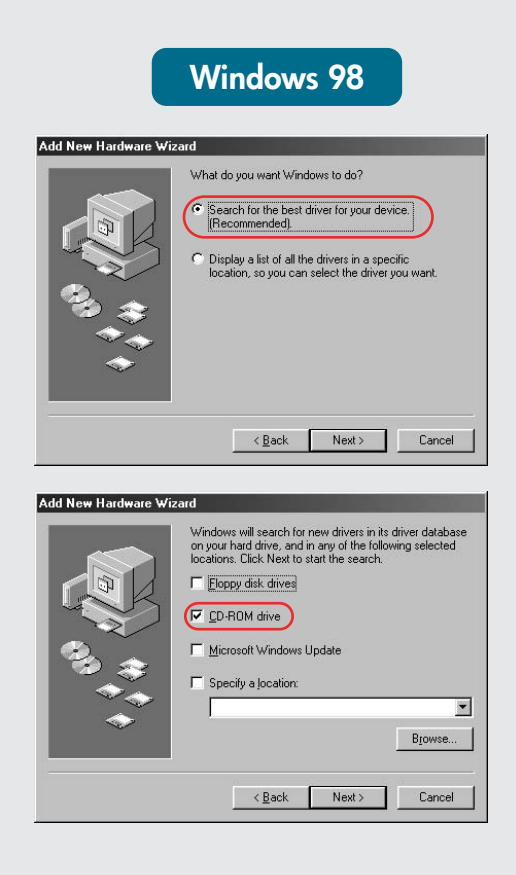

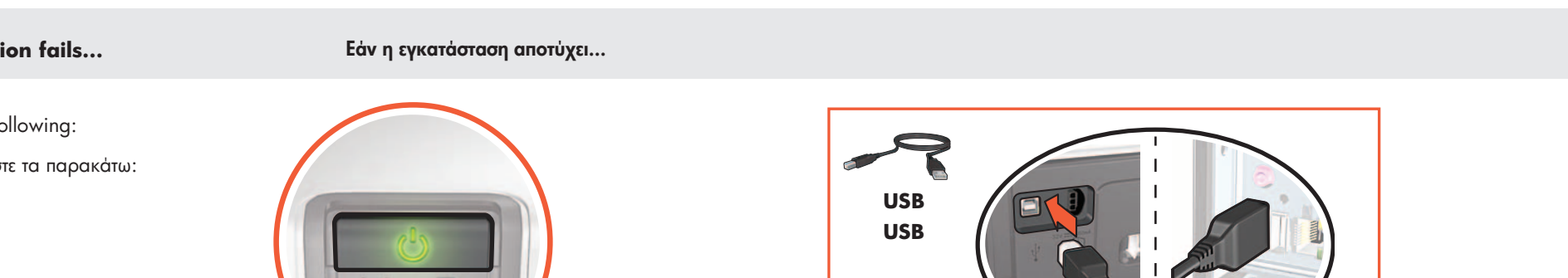

 **hpf6500p.inf**.